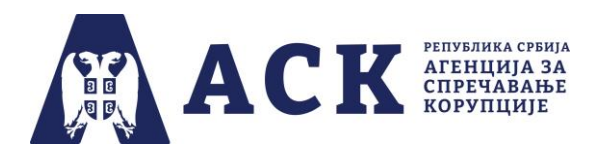

## Упутство за координатора за извештавање о спровођењу плана интегритета

Корак 1. Пријављивање (улазак) у апликацију

На интернет страници Агенције за спречавање корупције (www.acas.rs) улазите на посебну страницу "План интегритета" (www.acas.rs/plan-integriteta). Као што је приказано на слици испод, ту се налази иконица и линк "Приступ апликацији" путем кога се пријављујете у апликацију за израду и спровођење плана интегритета (http://plan.acas.rs/acas\_pi/#/login) .

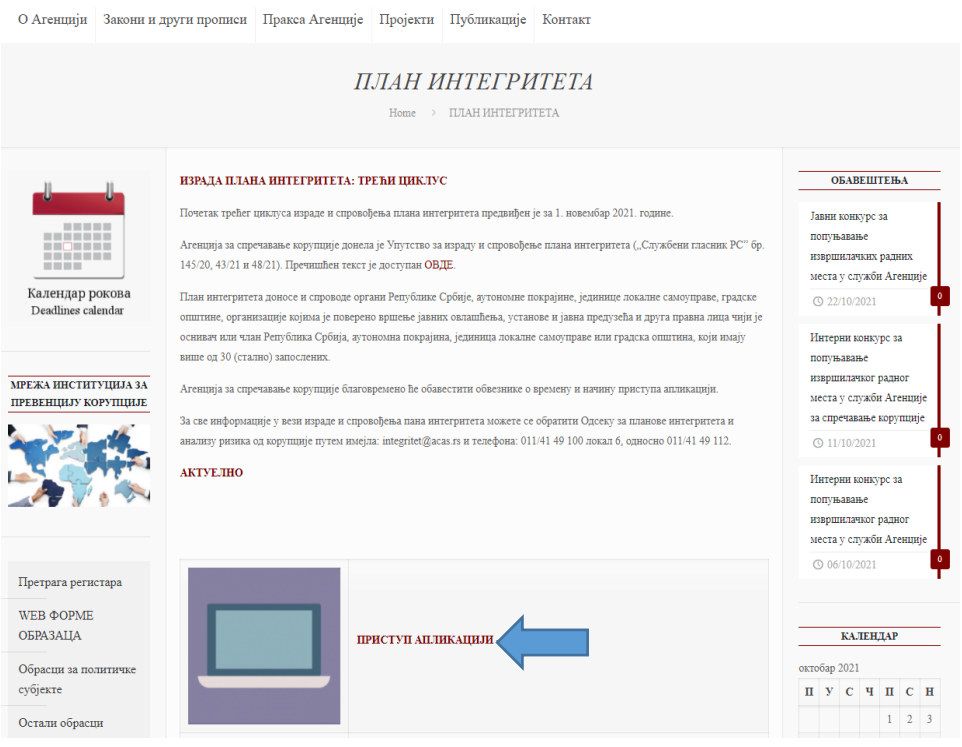

1

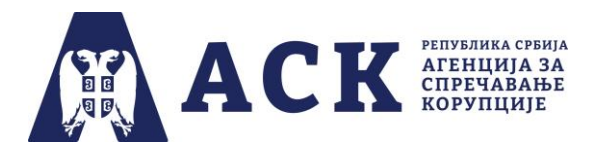

Потребно је да код "Улоге корисника" из падајућег менија одаберете опцију "Координатор" $^{\scriptscriptstyle 1}$ .

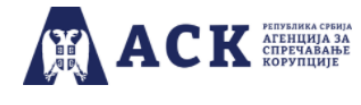

### План интегритета

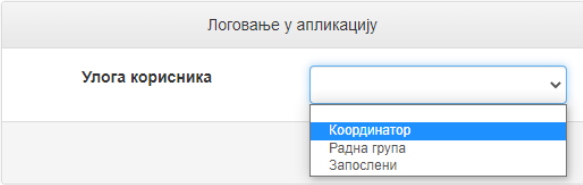

Унесите/упишите **јединствено корисничко име** које је ваша институција добила од Агенције за спречавање корупције.

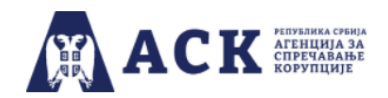

# План интегритета

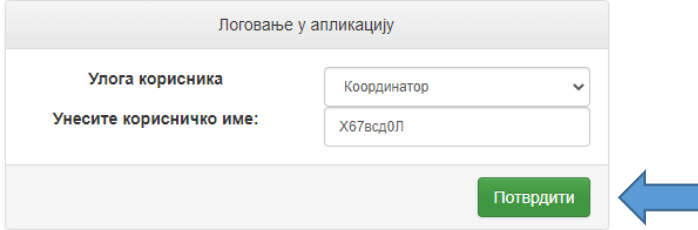

# **НАПОМЕНА:**

Водите рачуна да тачно упишете корисничко име које се састоји од малих и великих ћириличних слова и бројева (најједноставније је ископирати корисничко име, без празних поља из имејла Агенције) јер у супротном апликација неће дозволити прелазак на следећу страницу.

<sup>1</sup> **Изрази који се уз овом упутству користе у мушком роду подразумевају исте изразе у женском роду.** 

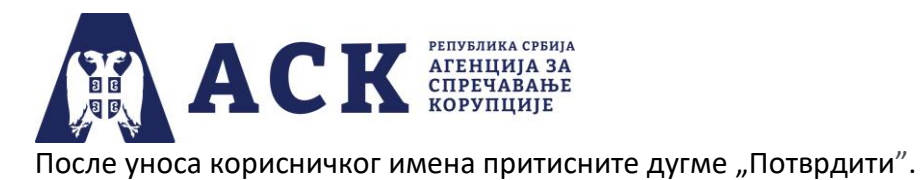

У апликацији ће се отворити посебан прозор где у поље "Лозинка" унесите/упишите **јединствену корисничку лозинку** коју је ваша институција добила од Агенције за спречавање корупције.

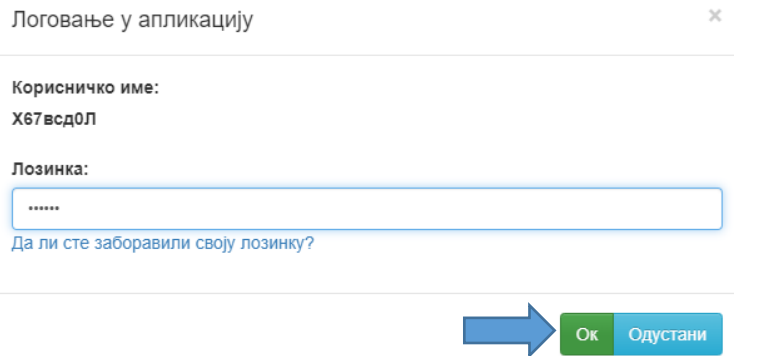

После уноса лозинке притисните дугме "Ок".

Уколико сте заборавили лозинку кликните на текст: "Да ли сте заборавили своју лозинку?".

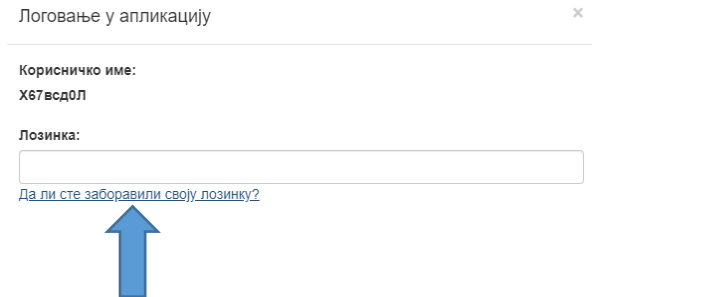

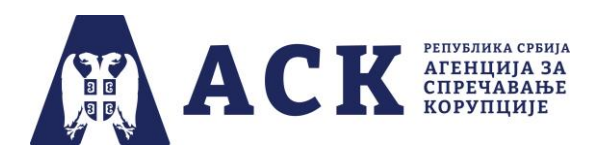

Отвориће се нови прозор за потврду акције са текстом: "Ако сте заборавили лозинку, можете је добити на мејл институције и мејл координатора, да ли сте сигурни да то желите?"

# Потврда акције

Ако сте заборавили лозинку, можете је добити на мјел институције и мејл кординатора, да ли сте сигурни да то желите?

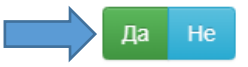

Притисните дугме "Да" и лозинка ће поново бити послата и појавиће се инфо порука: "Мејл порука са лозинком успешно послата".

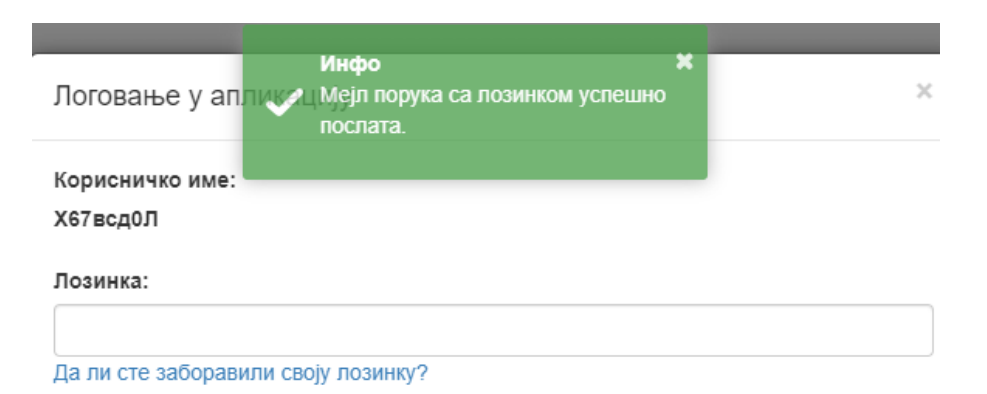

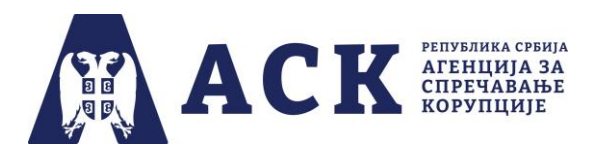

#### Корак 2. Извештавање о спровођењу мера из плана интегритета

Уколико сте тачно унели корисничко име и лозинку ваше институције, у трећој фази, отвориће се "Почетна" страница са областима које су обухваћене планом интегритета која изгледа као на слици испод. (*Назив институције, назив фазе и рок су дати само илустративно, јер је слика испод направљена током тестирања апликације).*

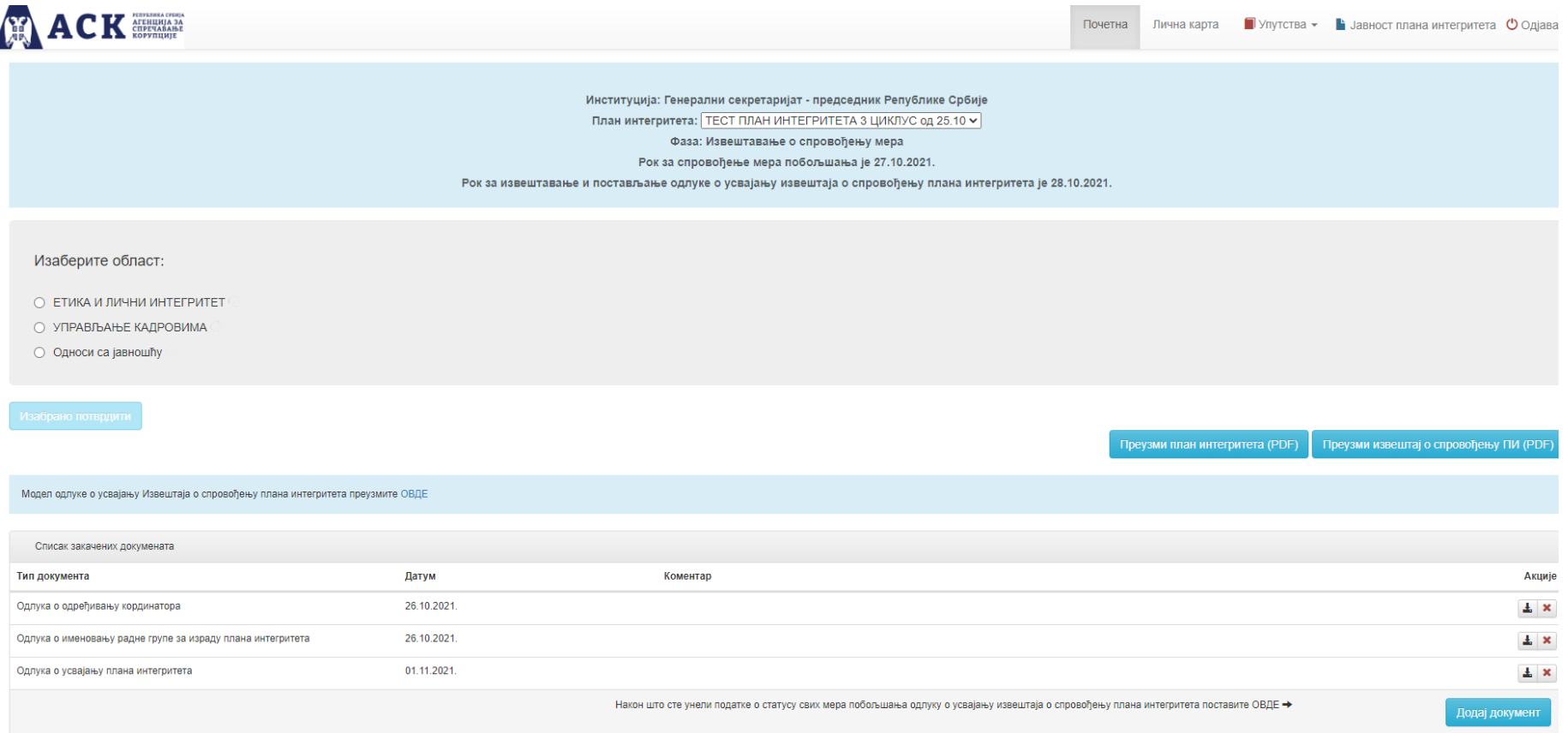

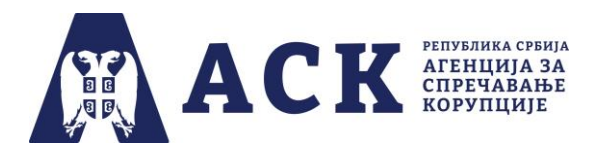

У ситуацији када институција није у апликацији поставила скенирану одлуку о усвајању плана интегритета у предвиђеном року, координатору ће се појавити информација да не може наставити даље.

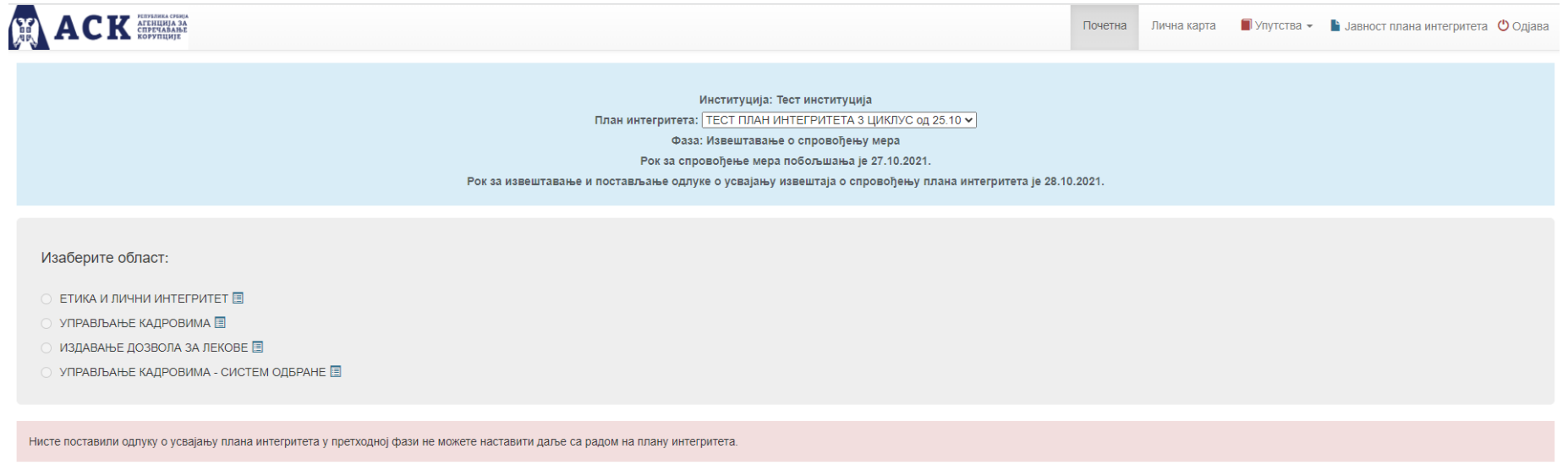

Уколико је институција одлуку о усвајању плана интегритета усвојила у прописаном року, али је из оправданог разлога (нпр. пад сервера Агенције) пропустила да исту постави у апликацији, потребно је да координатор обавести Агенцију за спречавање корупције путем електронске поште integritet@acas.rs и достави скенирани документ.

Ако Агенција за спречавање корупције утврди да је одлука о усвајању плана интегритета донета у року, али из оправданих разлога није постављена у апликацију институција ће бити о томе обавештена.

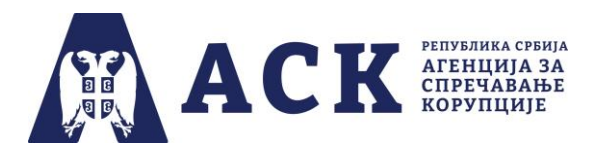

Кликом на кружић испред назива области и притиском на дугме "Изабрано потврди" почињете процес извештавања о спровођењу мера у одабраној области.

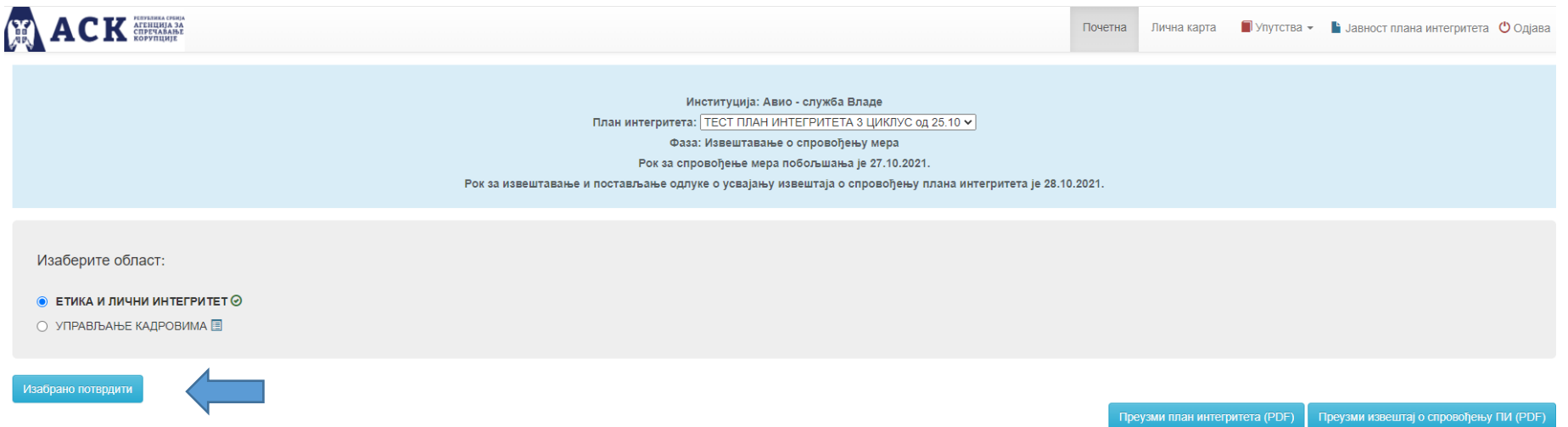

У апликацији се отвора део за са процесима које бирате као што сте бирали области, кликом на кружић испред назива процеса и притиском на дугме "Изабрано потврди".

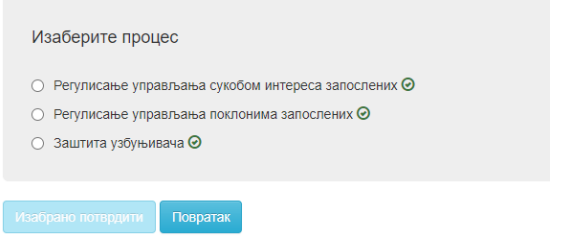

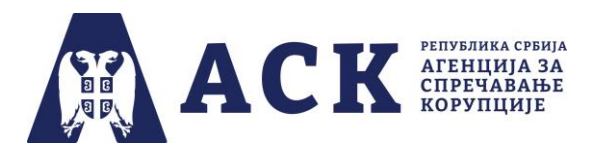

У посебном прозору, појавиће се излистане мере побољшања за управљање ризиком од корупције, са роковима за њихово спровођење и одговорним лицем за одабрани процес које је радна група одабрала у фази процене ризика, као и рубриком "Спровођење пара - Изаберите једну од опција" као на слици испод.

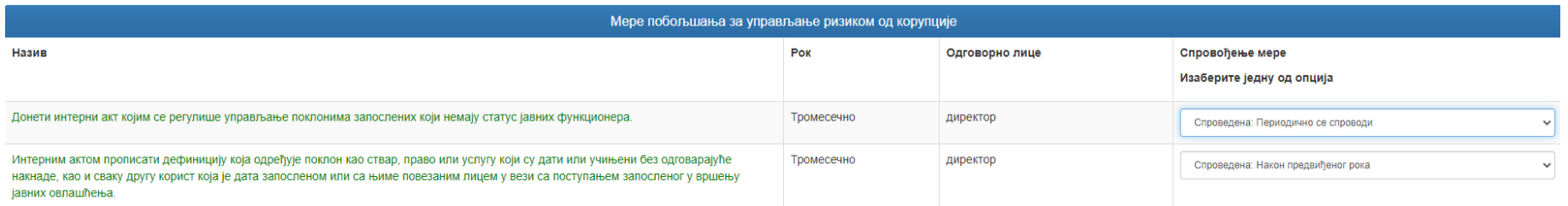

У наведену рубрику из падајућег менија одаберите једну од понуђених опција. Уколико сте меру спровели одаберите опцију која сматрате најпрецизнијом "Спроведена: у предвиђеном року", "Спроведена: Након предвиђеног рока" или "Спроведена: Периодично се спроводи ".

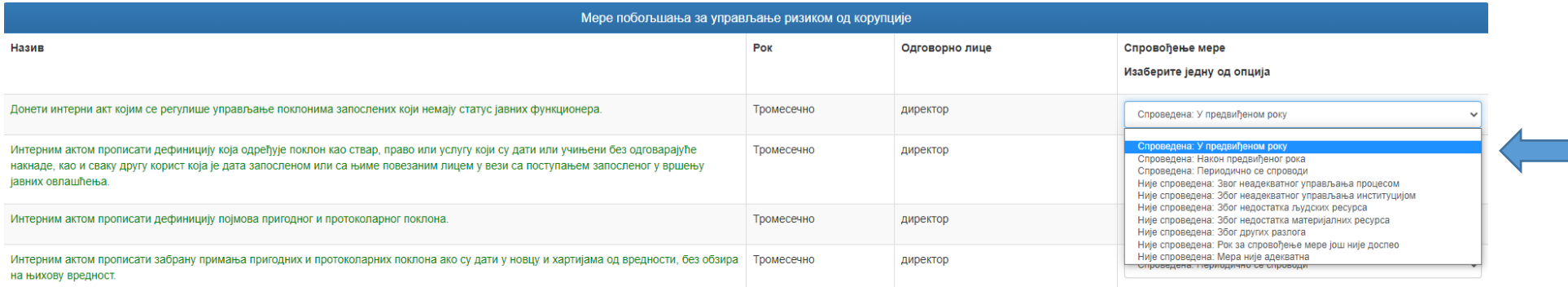

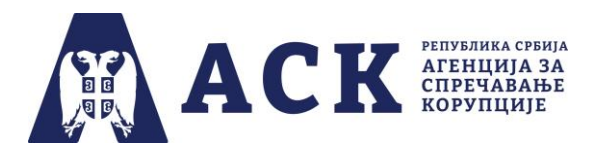

За мере које институција није спровела у падајућем менију такође имате више понуђених опција. Уколико ниједна није довољно прецизна, одаберите опцију "Није спроведена: Због других разлога" и отвориће се посебно поље у које можете да унесете тај други разлог због кога мера није спроведена.

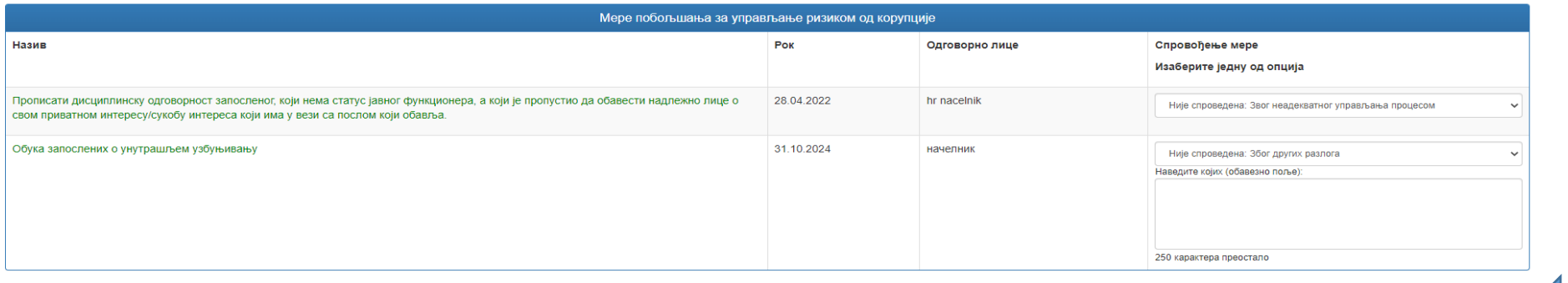

Када сте за сваку од мера у датом процесу унели одговарајуће податке, притисните дугме "Сними", након чега вас апликација враћа на страницу на којој се налази листа процеса, са инфо поруком да је податак успешно снимљен. Кликом на "Повратак" враћате се на претходну страну, а одабиром опцију опције "Одјава" у горњем десном углу излазите из апликације.

Сними Поврата

Када сте завршили са уношењем података за све мере побољшања може преузети Извештај о спровођењу плана интегритета (PDF).

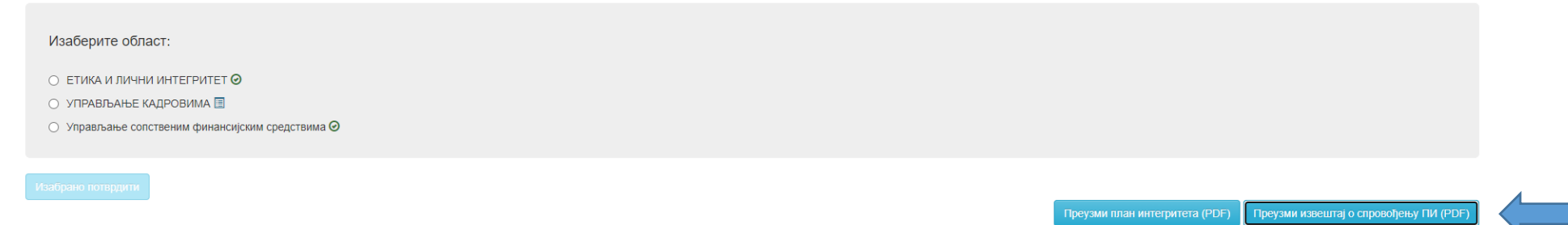

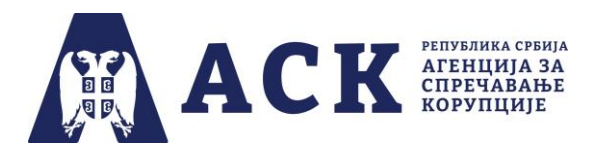

Уколико нисте унели податке за све мере побољшања апликација ће вас инфо поруком обавестити да постоје ризични процеси у којима нису унети подаци о спровођењу мера као на слици испод.

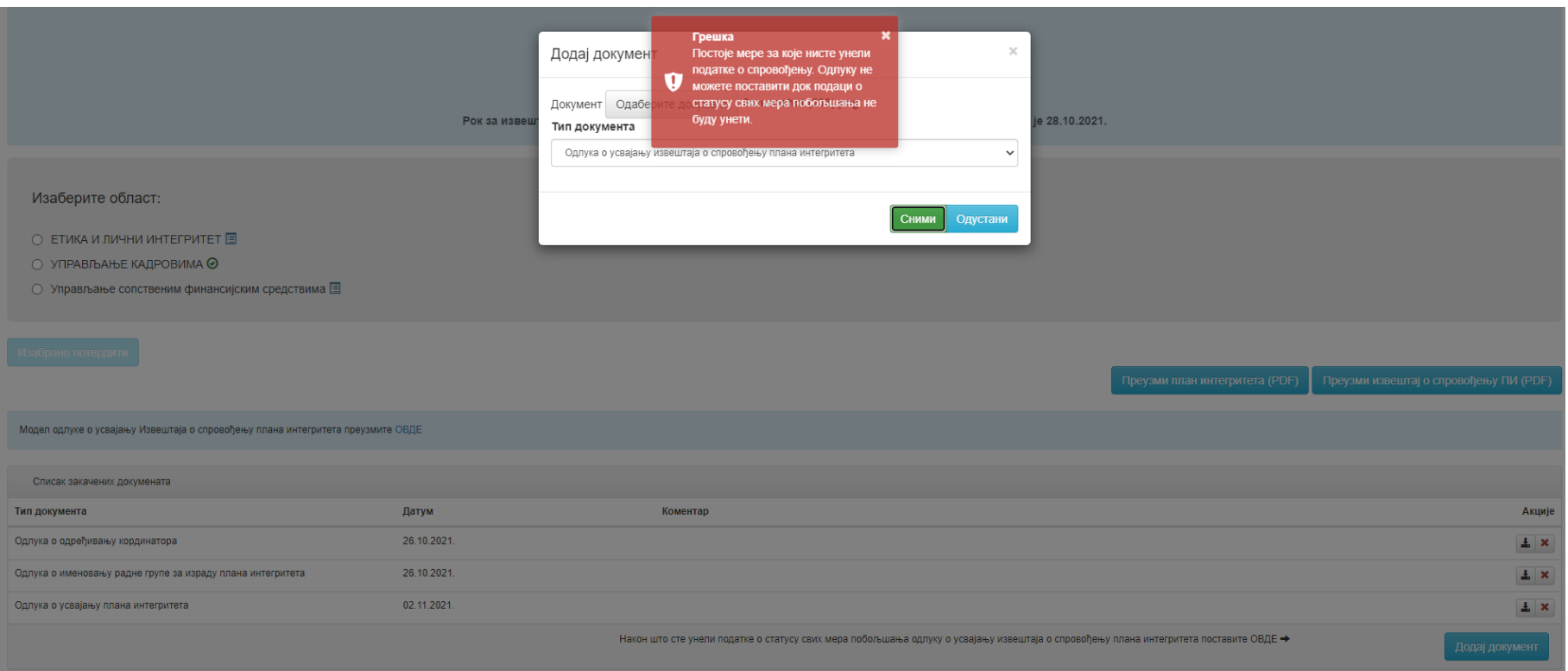

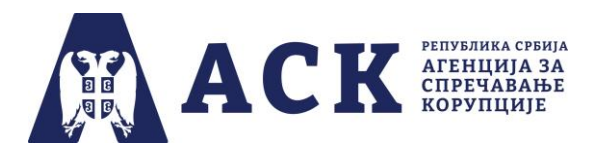

После преузимања извештаја о спровођењу плана интегритета, потребно је да руководилац институције донесе одлуку о усвајању извештаја о спровођењу плана интегритета, коју је неопходно скенирати и поставити у апликацију. Модел одлуке можете преузети из апликације као што је приказано на слици (горња стрелица).

Како бисте скенирану (печатирану и потписану) одлуку о усвајању извештаја о спровођењу плана интегритета поставили у апликацију, потребно је да на дну странице, у десном доњем углу притиснете дугме "Додај документ" и отвориће се нови прозор.

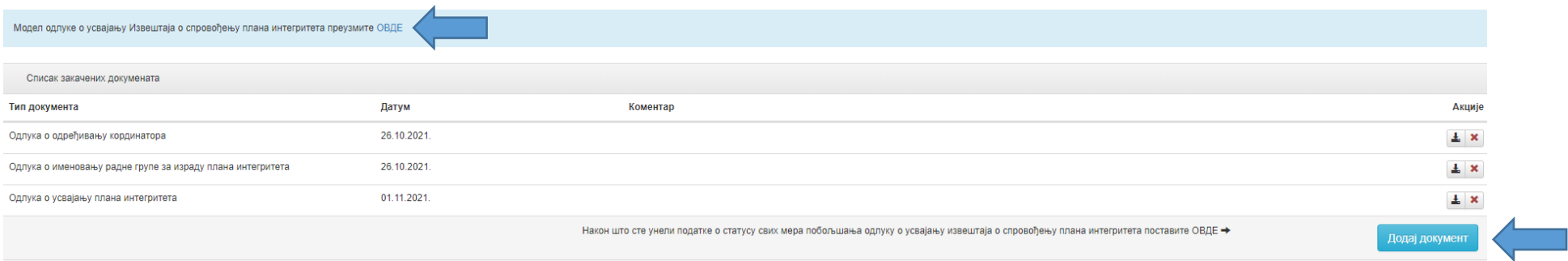

Затим из падајућег менија изабрати опцију "Одлука о усвајању извештај о спровођењу плана интегритета" и кликом на дугме "Одабери документ" поставити скенирану одлуку у апликацију.

Додај документ

 $\times$ 

Документ Одаберите документ

Odluka o usvajanju izvestaja o sprovodjenju plana integriteta.doc

#### Тип документа

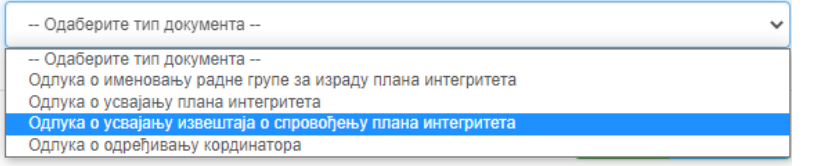

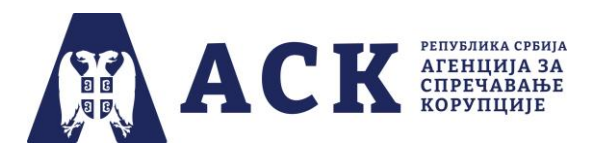

Као што је приказано на слици испод, поред дугмета "Одаберите документ" појавиће се назив скенираног документа (нпр. *Odluka\_o\_usvajanju\_izvestaja\_o\_sprovodjenju\_plana\_integriteta.doc*).

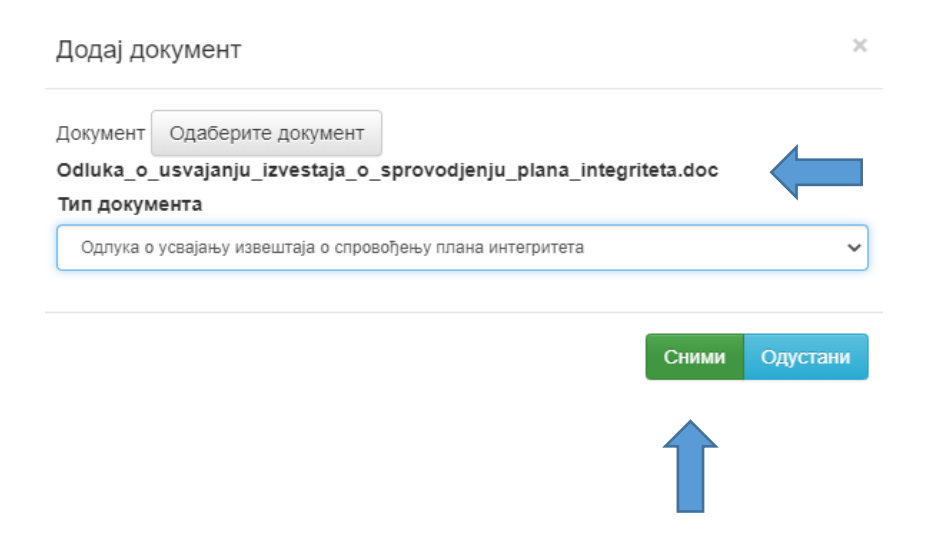

Да би документ био постављен у апликацију, потребно је да одаберете опцију "Сними".

# **НАПОМЕНА:**

**Дан када сте поставили Одлуку о усвајању извештаја о спровођењу плана интегритета у апликацију сматра се даном достављања извештаја о спровођењу плана интегритета Агенцији за спречавање корупције.**

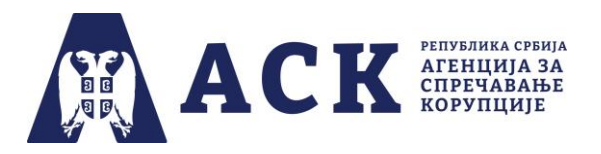

Уколико нисте одабрали документ са свог рачунара, апликација ће вас обавестити инфо поруком "Документ је обавезан".

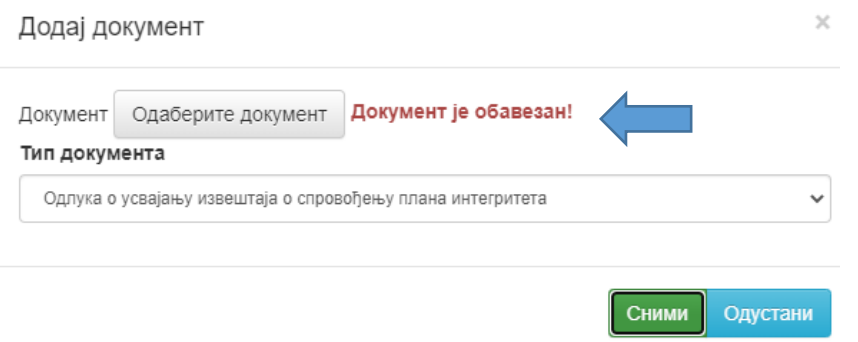

Када успешно поставите документ, одлука о усвајању извештаја о спровођењу плана интегритета биће видљива у делу "Списак закачених докумената" и датум постављања документа у апликацији, као што је приказано на слици испод.

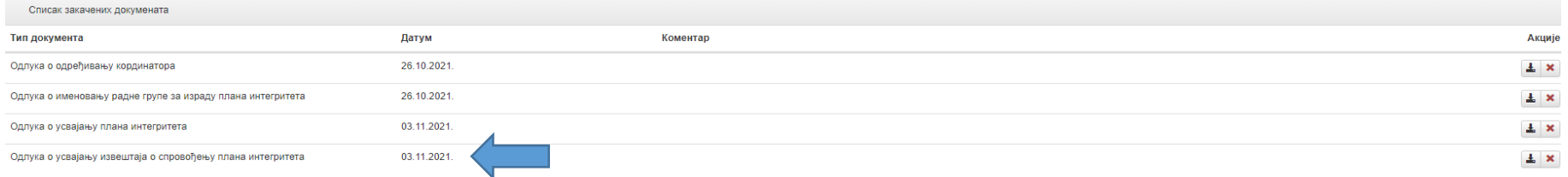

Документа постављена у апликацији можете увек прегледати и обрисати, тако што ћете употребити једну од опција на десној страни испод натписа Акције.

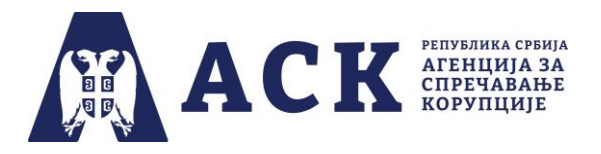

Црна иконица служи за преглед докумената, док кликом на "црвени крстић" можете да уклоните документ, с тим да ће се у апликацији отворити нови прозор за потврду акције.

Акције 出 × 土米 土 ×

Тек притиском на дугме "Да" документ се брише из апликације, а уколико сте се предомислили притисните дугме "Не".

Потврда акције

Да ли сте сигурни да желите да обришете податак?

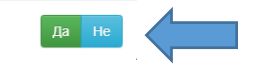

# **НАПОМЕНА:**

Веома је битно да координатор води рачуна да су документа ажурна, потписана и печатирана, као и то да сваки документ садрже све странице у једном фајлу.

Ситуација у којој је нека одлука постављена два и више пута или у којој је свака страница документа засебно постављена у апликацији - **сматра се непожељном.** 

Уколико координатор (пре краја треће фазе 31.10.2024. године) након постављања одлуке о усвајању извештаја о спровођењу плана интегритета, има потребу да унесе измене и допуне у извештај о спровођењу плана интегритета, потребно је да:

- а) уклони претходно постављену одлуку о усвајању извештаја о спровођењу плана интегритета,
- б) унесе измене и допуне у извештај о спровођењу плана интегритета и
- в) скенирану нову одлуку о усвајању тог измењеног извештаја о спровођењу плана интегритета поставити у апликацију.

Уколико је институција одлуку о усвајању извештаја о спровођењу плана интегритета усвојила у прописаном року, али је из оправданог разлога (нпр. пад сервера Агенције) пропустила да исту постави у апликацији, потребно је да координатор обавести Агенцију за спречавање корупције путем електронске поште integritet@acas.rs и достави скенирани документ.

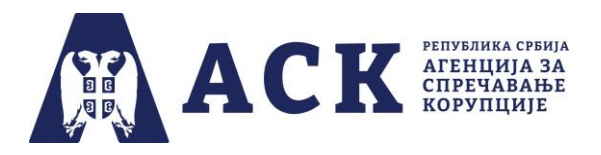

Ако Агенција за спречавање корупције утврди да је одлука о усвајању извештаја о спровођењу плана интегритета донета у року, али из оправданих разлога није постављена у апликацију институција ће бити о томе обавештена.

# **НАПОМЕНА:**

Веома је битно да координатор зна да се у апликацију током трећег циклуса постављају само четири документа: а) одлука о именовању координатора, б) одлука о именовању радне групе, в) одлука о усвајању плана интегритета и г) одлука о усвајању извештаја о спровођењу плана интегритета.

**Документа које је институција усвојила током трећег циклуса нпр. Правилник о управљању поклонима (која је можда урађена по моделу који је припремила Агенција за спречавање корупције), Етички кодекс и сл. координатор не поставља у апликацију.**

У рубрици "Јавност плана интегритета" ( у горњем десном углу апликације) одређујете да ли ће план интегритета и/или извештај о спровођењу плана интегритета ваше институције бити јавно доступни на линку коме се приступа са странице "План интегритета" (www.acas.rs/plan-integriteta).

Јавност плана интегритета

 $\times$ 

Уколико желите да ваш план интегритета буде јавно доступан на следећем линку, можете обележити следећа поља

√ Јавно доступан план интегритета

√ Јавно доступан извештај о спровођењу плана интегритета

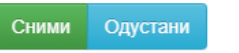